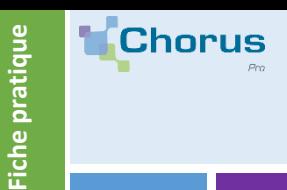

# **GÉRER LA SOUS-TRAITANCE SUR CHORUS PRO**

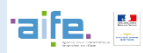

# 1. **Définition**

Dans les marchés publics, la sous-traitance est le dispositif par lequel une entreprise confie à une autre l'exécution d'une partie de ses prestations.

Seul un sous-traitant de 1er rang peut prétendre au paiement direct par le service financier (ordonnateur), à condition d'avoir la validation du titulaire.

Dans Chorus Pro, la sous-traitance suit le schéma de validation suivant.

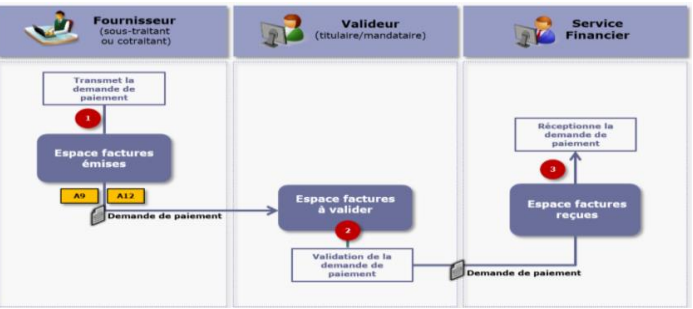

#### 2. **Émission d'une demande de paiement dans le cadre de marché de fournitures et/ou services**

Pour émettre une facture de fourniture ou de service sur Chorus Pro, l'utilisateur doit avoir un compte sur Chorus Pro et avoir accès à la fonctionnalité « **Factures émises** ». Le dépôt de la demande de paiement dans le cadre des marchés de fournitures et services se fait à partir de l'onglet « **Dépôt de factures** » de l'espace « **Factures émises ».**

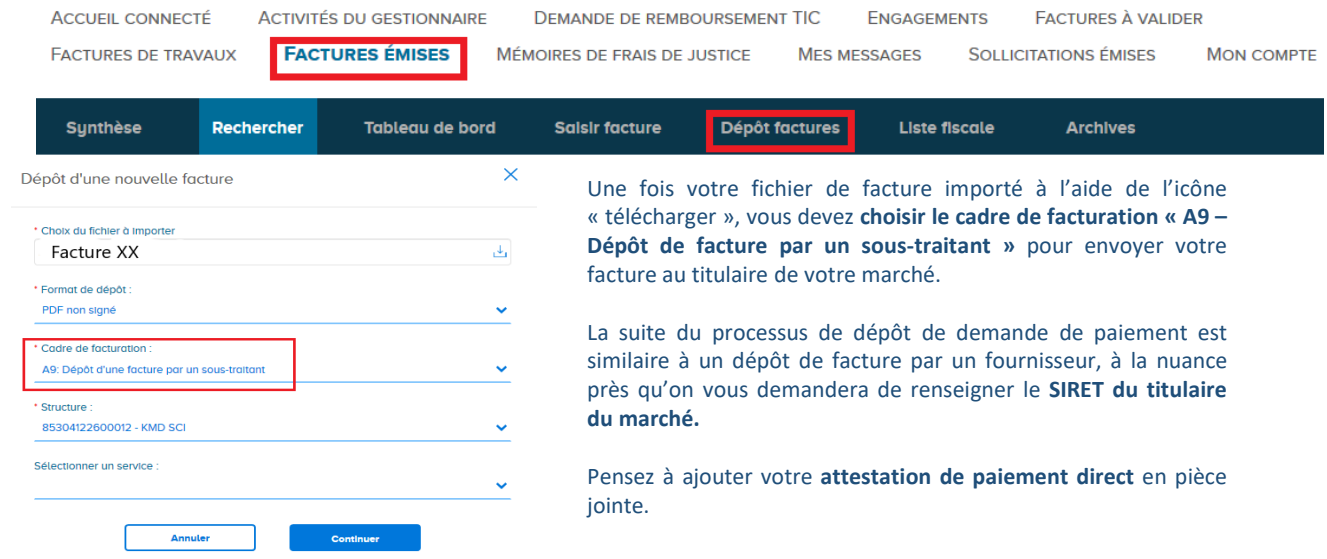

### **2**BIS. **EMISSION EMISSION D'UNE DE L'ORDE LA CONVERTER DE LA CONVERTER DE LA CONVERTER DE LA CONVERTER DE LA CONVERTER DE LA CONVERTIBILITAT EN LA CONVERTIBILITAT EN LA CONVERTIBILITAT EN LA CONVERTIBILITAT EN LA CONVERTI**

Pour émettre une facture de travaux sur Chorus Pro, l'utilisateur doit avoir un compte sur Chorus Pro et avoir accès à l'espace « **Factures de travaux** ». Le dépôt de la demande de paiement se fait à partir de l'onglet « **Déposer** » de cet espace.

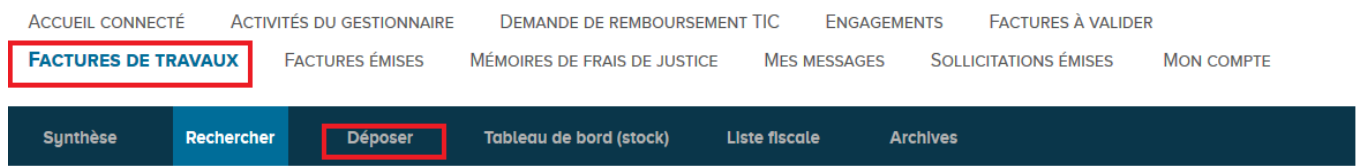

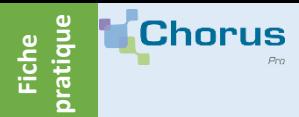

# **GÉRER LA SOUS-TRAITANCE SUR CHORUS PRO**

Après avoir précisé que vous effectuez un « **Dépôt initial** » et importé votre facture, vous devrez choisir le « **cadre de facturation** » qui permettra d'envoyer votre facture au titulaire du marché. Pour envoyer une demande de paiement en tant que sous-traitant dans les marchés de travaux, le cadre de facturation à choisir est « **A10 – Demande de paiement de sous-traitant dans le cadre de marché de travaux** ».

#### **INFORMATIONS COMPLÉMENTAIRES**

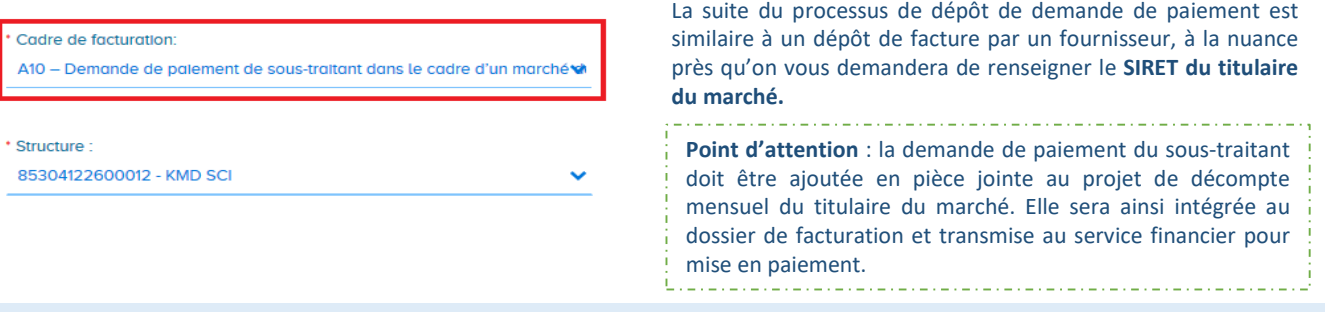

#### 3. **Traitement d'une demande de paiement par le titulaire**

La réception des demandes de paiement de sous-traitance se fait via l'espace « **factures à valider** ». Pour traiter une demande de paiement, cliquez sur le numéro de la facture dans le bloc « **Factures à traiter** » de l'onglet « **Synthèse** » pour l'afficher.

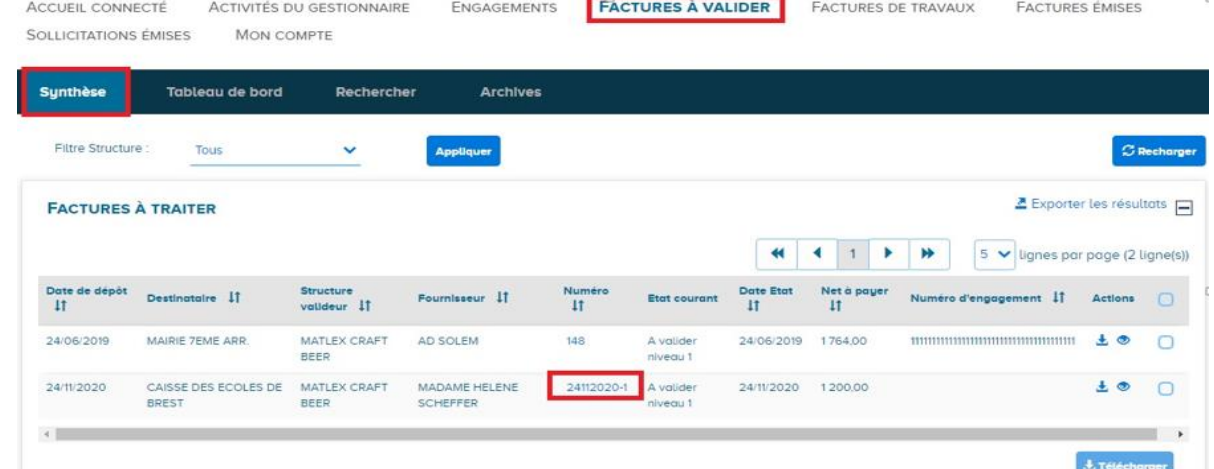

Vous avez ensuite plusieurs options:

- 1. Valider la demande de paiement si les informations de celles-ci sont exactes;
- 2. Refuser la demande de paiement si les informations de celles-ci ne sont pas exactes;

**Nota bene**: Dans le cas ou vous n'effectuez aucune action dans les **15 jours** qui suivent la réception de la facture, **la demande de** paiement sera transmise à l'entité publique destinataire (facture de fournitures et de services) ou à la maitrise d'œuvre (facture de **travaux).**

Vous pouvez aussi télécharger la pièce jointe, visualiser la facture ou suivre le traitement.

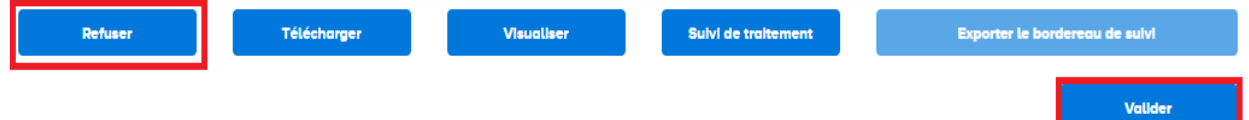